## Uvoz iz ISAM datoteke

**V tem prispevku**

Zadnja sprememba 23/07/2021 1:14 pm CEST

Najpogostejši je uvoz iz ISAM datoteke. S klikom na ta tip uvoza, se nam odpre okno *Uvoz strank iz ISAM datoteke.*

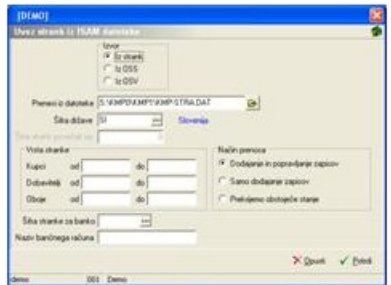

Znotraj okna določimo:

**Izvor** – običajno izberemo **Iz strank**, če pa želimo uvoz učencev iz OSS DOS programa izberemo **Iz OSS** oziroma otrok **Iz OSV**.

**Prenesi iz datoteke** – določimo pot do datoteke, v kateri imamo shranjene podatke o strankah. Pri določanju poti si pomagamo s klikom na gumb . Odpre se novo okno Odpiranje, kjer postopoma (od diska, preko map) določimo pot do datoteke. Običajno uporabljamo: KMP bazo podatkov (datoteko Kmp-str.dat) ali TPD bazo podatkov (datoteko Tpd-str.dat).

**Šifra države** – določimo za katero državo stranke bomo naredili uvoz (SI – Slovenija).

**Vrste stranke** – stranke so lahko samo **Kupci**, **Dobavitelji** ali **Oboje**. Vnesemo šifre strank, ki jih želimo uvoziti kot kupce, dobavitelje oziroma oboje, ali pa pustimo polja prazna, če želimo uvoziti vse stranke tako, kot je bilo v DOS programu določeno.

**Način prenosa** – ponovno imamo tri možnosti:

**Dodajanje in popravljanje zapisov**: že uvožene podatke o strankah preveri in popravi, nove stranke pa doda.

**Samo dodajanje zapisov**: uvoženih podatkov ne preverja, doda samo nove stranke.

**Prekrijemo obstoječe stanje:** že obstoječe podatke »povozi« in doda nove stranke. Pred tem se izpiše še opozorilo: »Trenutno zapisani podatki za izbranega uporabnika se bodo prekrili s podatki novega prevzema. Želite nadaljevati z delom? Da/Ne.«

**Šifra stranke za banko** – v šifrantu strank izberemo banko, pri kateri ima večina strank, ki jih uvažamo, odprt transakcijski račun.

**Naziv bančnega računa** – vpišemo naziv računa, ki ga bomo uporabljali ta transakcijski račun.

**V primeru, da uporabljate SAOP DOS programe, se nove stranke vedno odpira v SAOP DOS programu in nato prenese v SAOP Windows program, saj prenos iz WIN v DOS programe ni mogoč.**